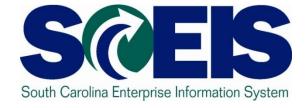

# Knowledge Transfer Program Accounts Payable Breakout Session 5

#### **Ground Rules**

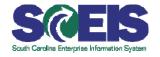

### Important Ground Rules

- Sign the attendance sheet
- Feel free to ask questions
- Turn off your cell phones and pagers
- No email or internet usage during class except at breaks

# Agenda

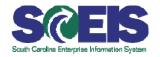

- Invoice Processing, Including AP Workflow Sequence
- Manage Workflow Information in Business Workflow
- Review and Summary

# Learning Objectives

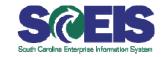

- Upon completion, you should be able to:
  - Describe the invoice process, including the AP workflow sequence.
  - Retrieve and view images from business workflow inbox and navigate SAP Business Workplace.
  - Approve invoices and credit memo payments and cancellations.
  - Attach images to an existing AP document (late imaging).
  - View attached image.
  - Follow workflow path
  - Create External email notification

# Benefits of Approving AP in SAP

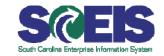

- Integrated system
- Real-time queries and reports
- Easier identification and faster clearing of pending invoices
- Faster processing of vendor payments

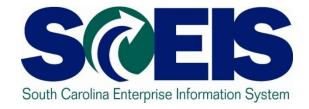

# Invoice Processing, Including AP Workflow Sequence

# Learning Objectives

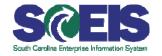

# @ Upon completion, you should be able to:

- Describe the invoicing process, including the AP workflow sequence.
- Retrieve and view images from business workflow inbox and navigate SAP Business Workplace.
- Approve invoices and credit memo payments and cancellations.
- Attach images to an existing AP document (late imaging), if necessary.
- Follow workflow path.
- Create external email notification.

# **AP** Workflow Flowchart

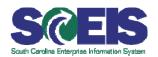

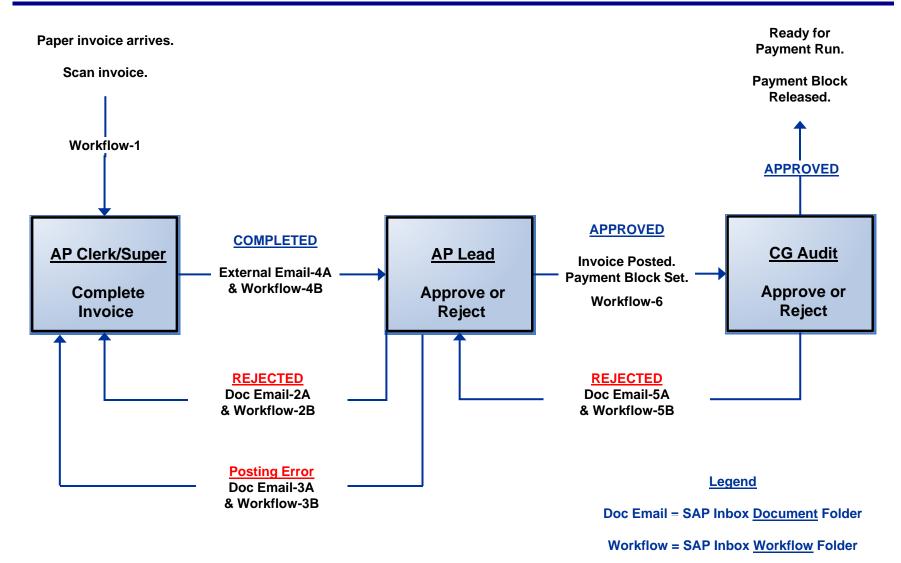

#### **S**AP **B**usiness **W**ork **P**lace

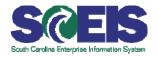

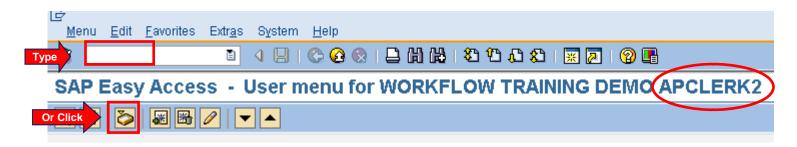

#### Receive Invoice Image

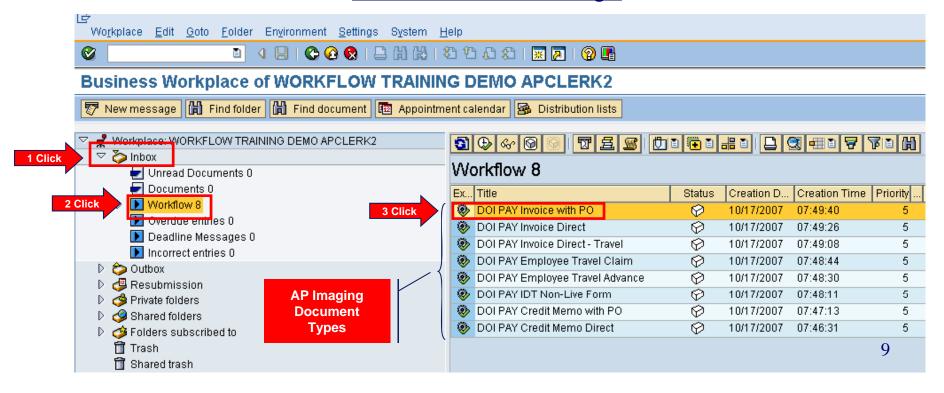

#### **AP Workflow**

#### <u>Launch New AP Transaction</u> <u>From Image (Early Imaging)</u>

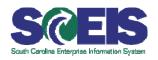

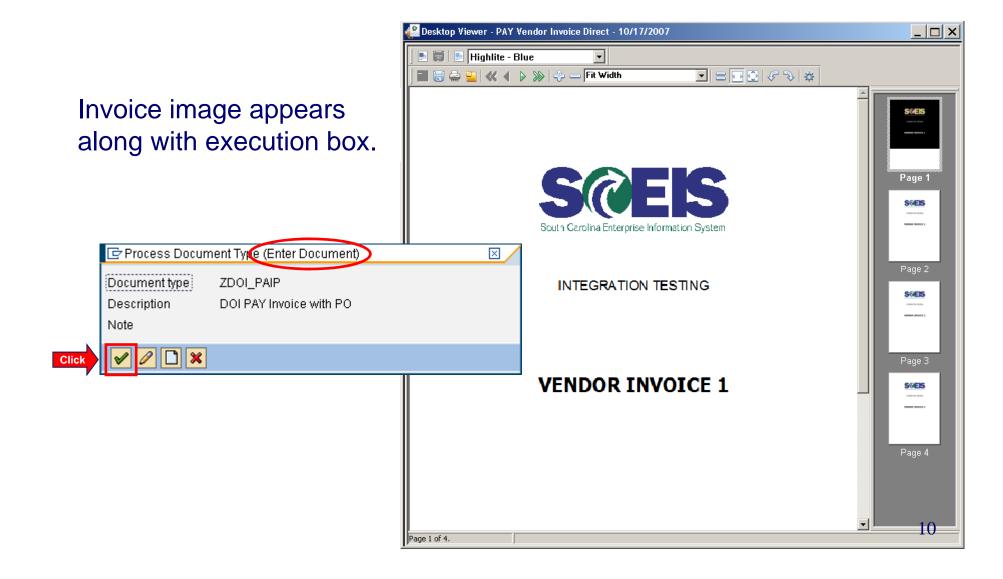

#### **AP Workflow**

. Document Edit Goto Extras Settings Environment System Help

Payment Details Tax Notes

SC01 State of South Carolina Columbia, SC

Amount in doc.curr. | Cost center | Order

1 00 R200D00013 30000046

☐ SGL Ind

Park Vendor Invoice: Company Code SC01

7000005965

10/17/2007

10/17/2007

30 Days net

10/17/2007

1.00

1 Items (No entry variant selected)

Debit 🖺 Debit 🖺 Debit 🖺 Debit 🖺 Debit 🖺 Debit 🖺 Debit 🖺

D/C

5030010000 Debit 🖺

Transactn

Invoice date

Posting Date

Tax amount Paymt terms

Baseline Date

Company Code

#### **Launch New AP Transaction** From Image (Early Imaging)

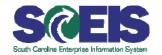

Blank SAP invoice screen appears with invoice image for reference. AP Clerk completes invoice transaction.

Reference VENDOR INVOICE #

Calculate tax

Bal. 0.00

Address

PO Box 9979

Not available

COLUMBIA SC 29290

**(803) 776-8450** 

NOT RELEVANT

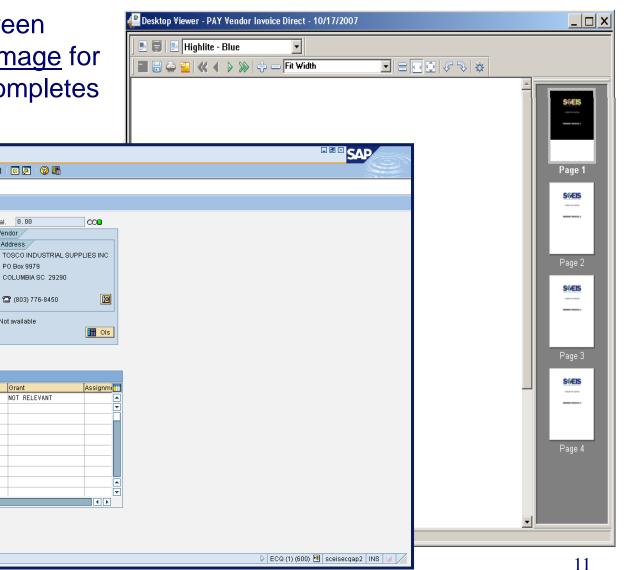

# AP Workflow Sequence

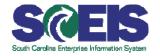

AP Lead receives workflow message for completed invoice.

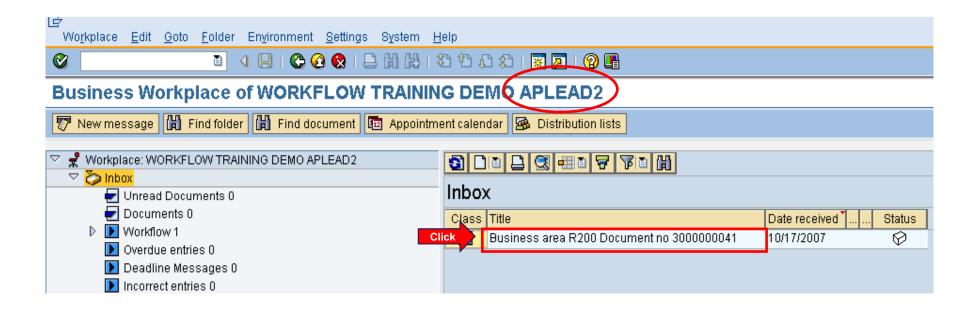

# AP Workflow Sequence cont.

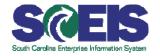

AP Lead reviews invoice (not shown). Click

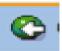

Approve/Reject screen appears. If rejected, reason screen appears.

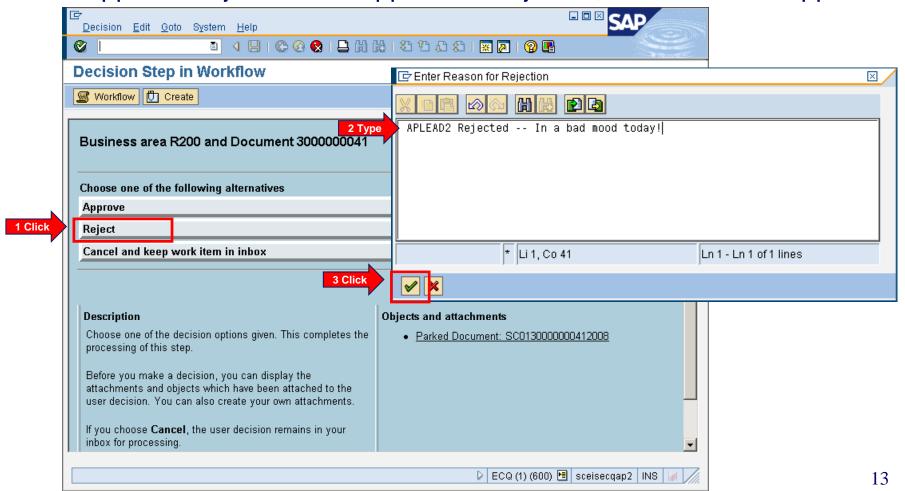

# AP Workflow Sequence cont.

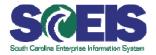

AP Clerk receives rejection email and workflow messages.

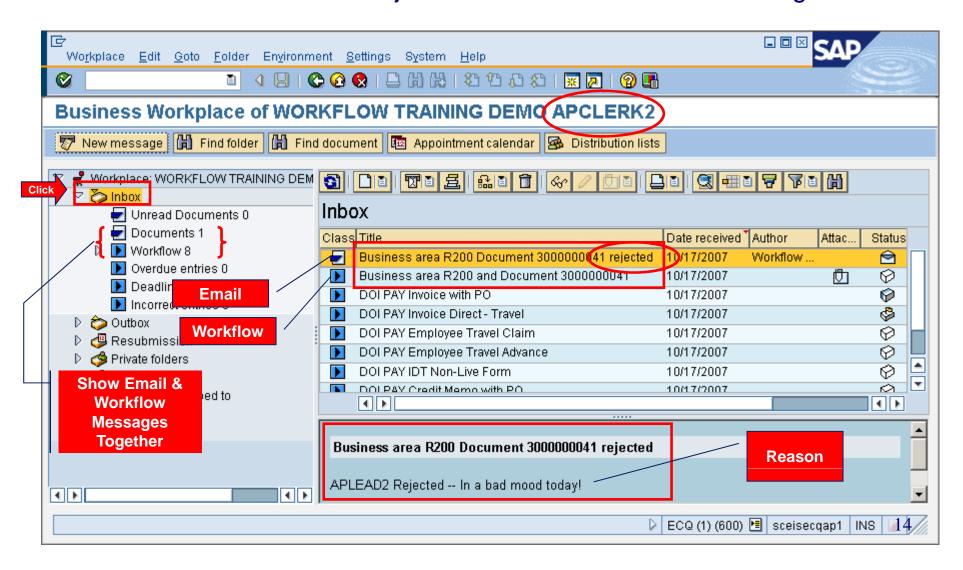

# AP Workflow Sequence cont.

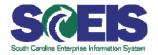

- AP Clerk/Supervisor corrects reason for rejection
  - Workflow is sent to AP Lead again for review
- AP Lead approves invoice
  - Invoice is posted
  - Workflow is sent to CG Auditor for payment approval
- If CG approves
  - Payment block is released and invoice is ready for payment run
- If CG rejects
  - Workflow and express email are sent back to AP Lead
  - AP Lead can reverse invoice or send to AP supervisor to reverse and then create new document for payment.
  - AP Lead approves new invoice.
  - Workflow to CG for approval

# View Images from an SAP Document

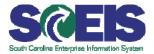

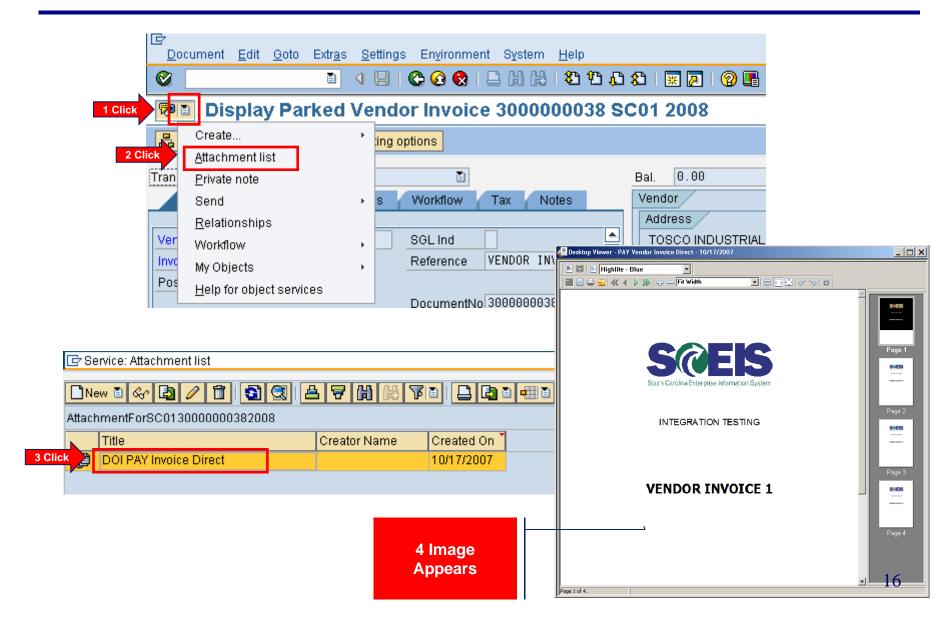

#### **AP Workflow**

# Attach Images to an Existing SAP Document (Late Imaging)

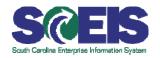

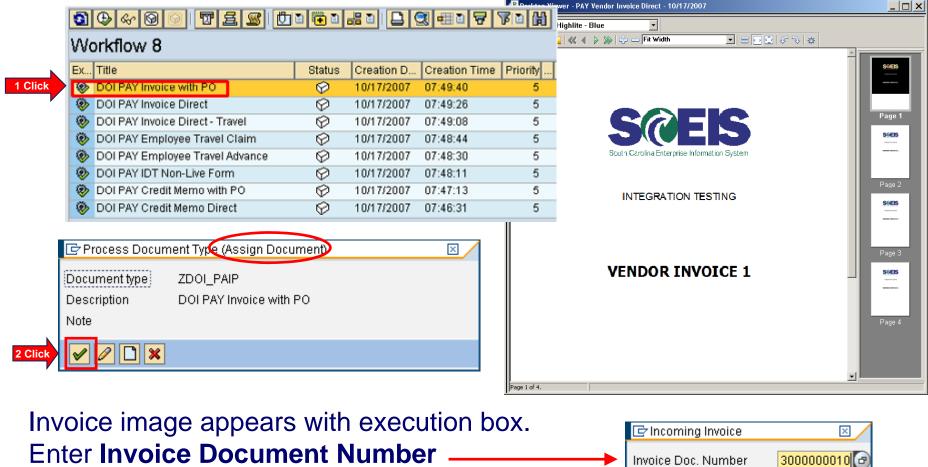

Click **Enter** button .

Image is attached to document.

2008

🗞 Object 🖉 Object 💥

Fiscal Year

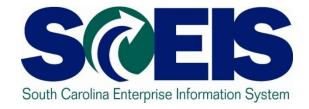

# Manage Workflow Information in Business Workflow

#### Workflow Substitutions: Maintain

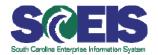

#### Set Up Workflow Substitution

#### Once in Business Workplace

- Select: Inbox > Workflow
- 2. Select: Settings > Workflow Settings > Maintain Substitute

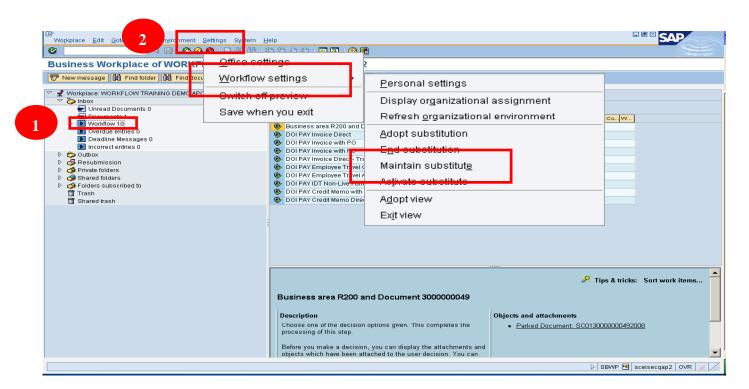

#### Workflow Substitutions: Maintain cont. \$

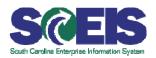

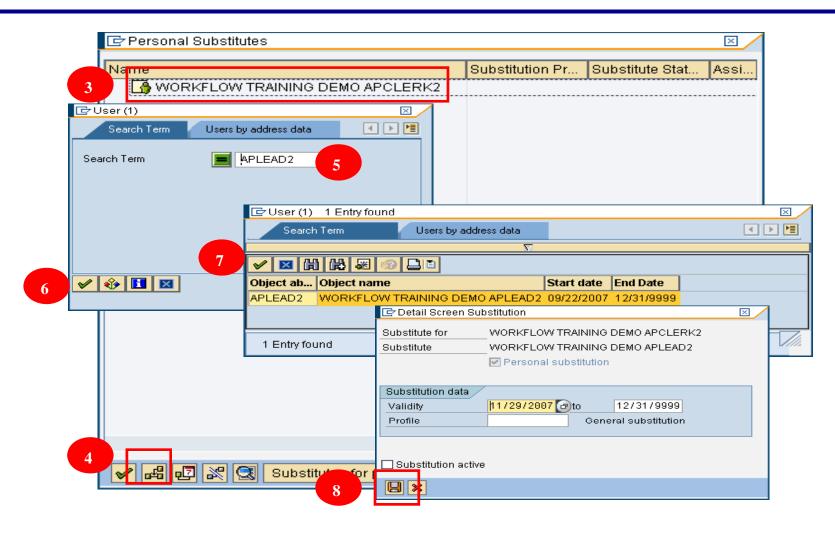

### Workflow Substitutions: Maintain cont. \$

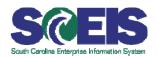

9. Click: Continue (green check) button.

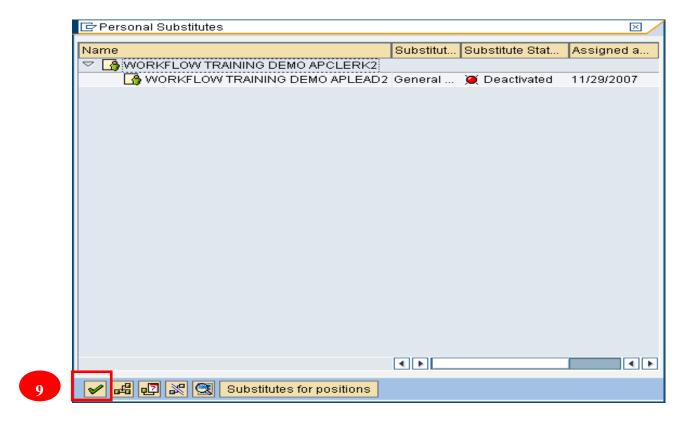

The substitute is now set up, but not activated.

#### Workflow Substitutions: Activate

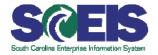

- Activate Workflow Substitution
- Once in Business Workplace
- Select: Inbox > Workflow
- Select: Settings > Workflow Settings > Activate

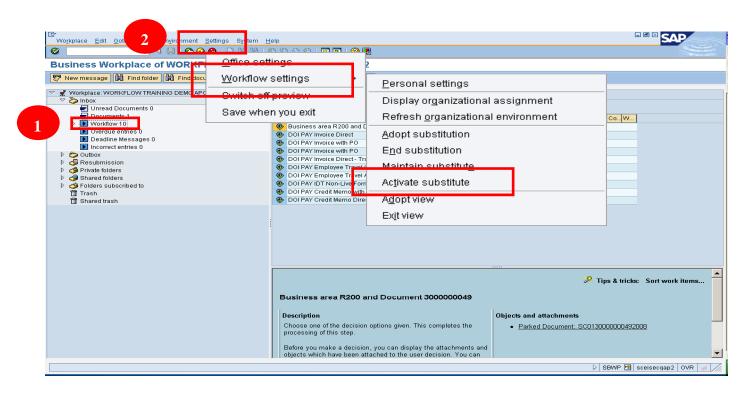

### Workflow Substitutions: Activate cont. **S**©

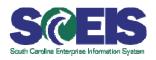

- 3. Select the user-id to be the substitute (e.g. APLEAD2)
- 4. Click: **Activate** (flashlight icon)

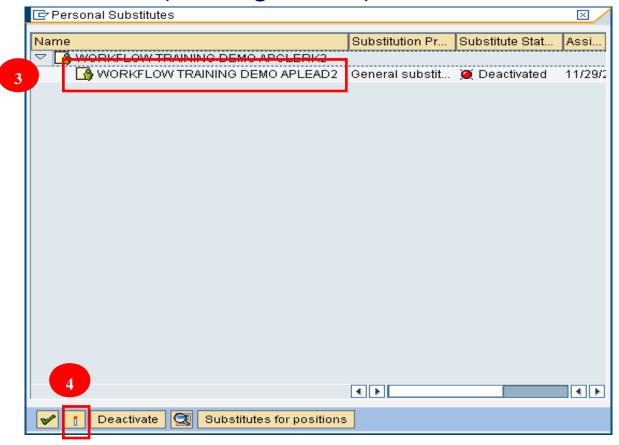

The substitution status is now activated.

## Workflow Substitutions: Activate cont. \$

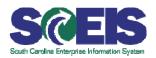

- Confirm the Substitute Status is "Active"
- 6. Click: Continue (green check)

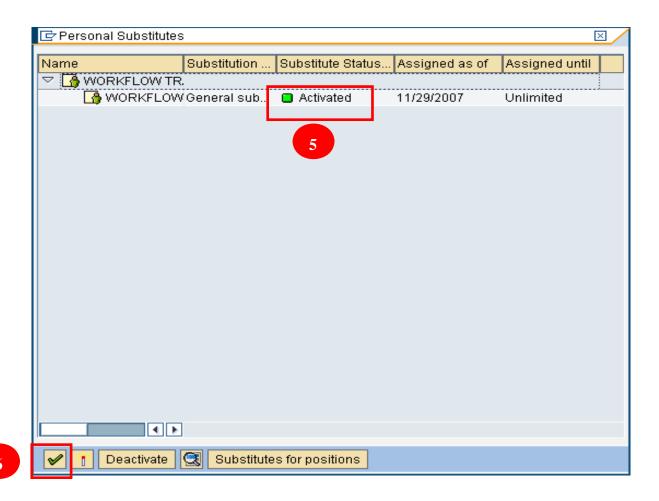

# Workflow Substitutions: Adopt Substitution

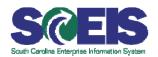

The person that you want to adopt must set up your user-id via the Maintain procedure in their account before you can perform the Adopt procedure.

#### From Business Workplace

- 1. Select: *Inbox > Workflow*
- 2. Select: Settings > Workflow Settings > Adopt Substitution

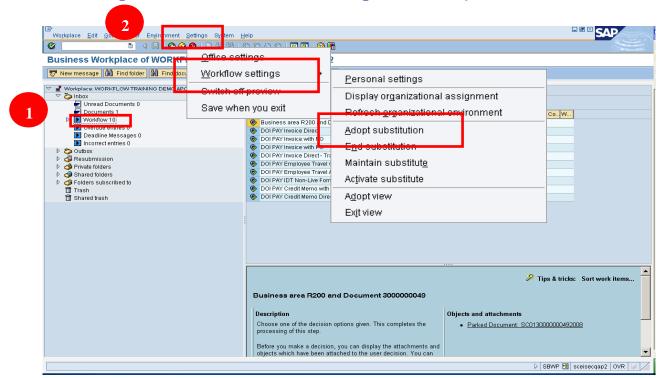

# Workflow Substitutions: Adopt Substitution cont.

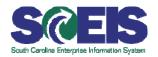

- 3. Click the **Check** box next to the user for whom you want to be a substitute (e.g. APCLERK2).
- 4. Click: **Continue** (green check)

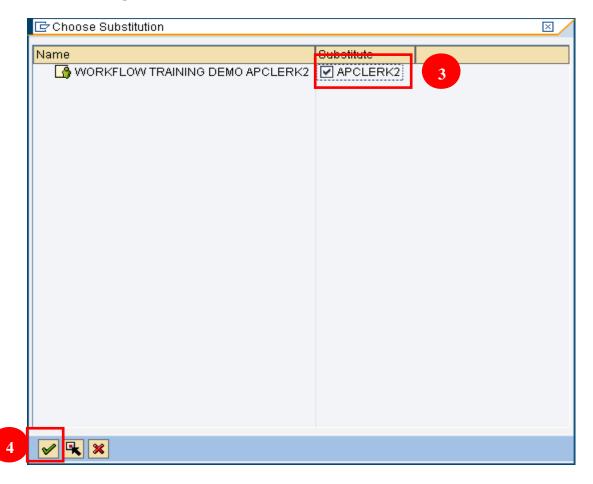

#### Check Status of Workflow

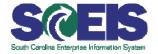

- Display the list of workflow items that you have started
- 1. Go to your Business Workplace

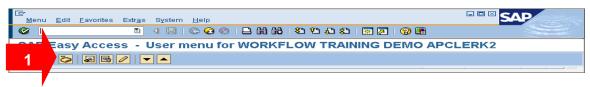

- 2. In Business Workplace, click **Outbox**
- Click Started Workflows
- 4. Click Change Selection Period icon
- 5. Click **Define Freely**
- 6. Enter the starting date in the **From Selection Date** field

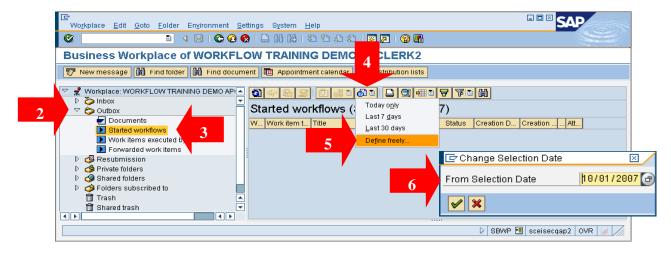

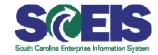

- Investigate completed workflow items (solid brick)
  - Workflow items that have been completed are no longer in anybody's workflow inbox. The following steps display the users that participated in the approval process for completed items.
  - Select the appropriate line item.
  - 2. Click **Display Workflow Log** (the "magic carpet" icon)

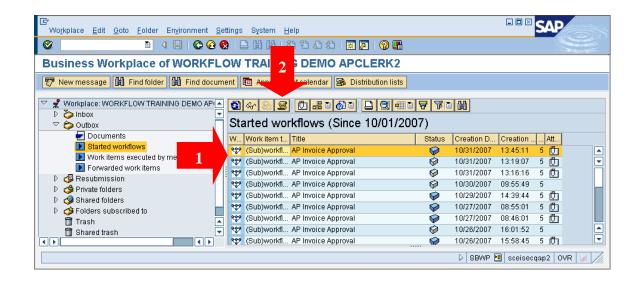

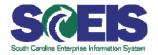

#### 3. Click View: Workflow Agents tab

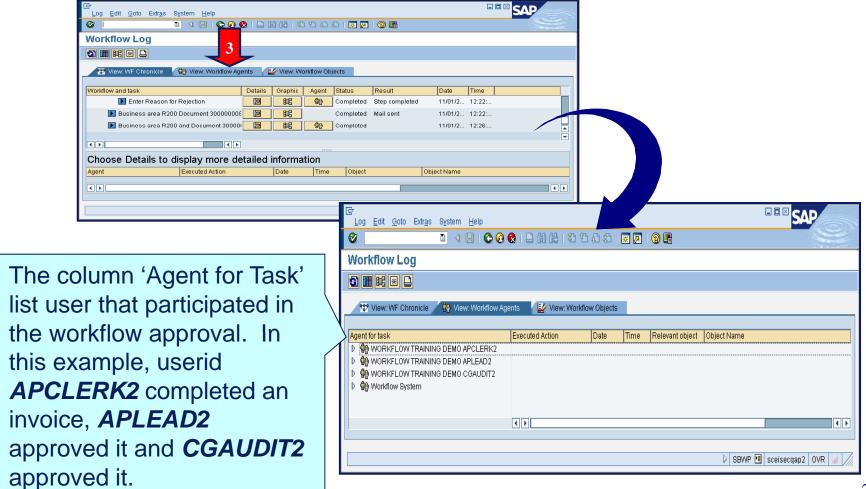

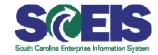

- Investigate in progress workflow items (white and half-solid brick)
  - Workflow items that are in progress are in one or more user's workflow inbox. The following steps display the user id's in which the workflow item is currently located.
  - 1. Select the appropriate line item.
  - 2. Click **Display Workflow Log** (the "magic carpet" icon)

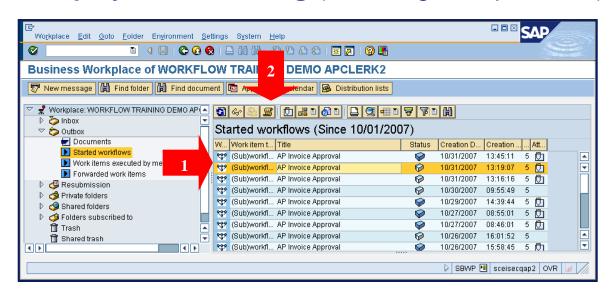

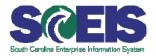

- 3. Scroll down to the end of the window
- 4. Click in the Agent column, with status of *In Process*.
- 5. Click **Agents** button.

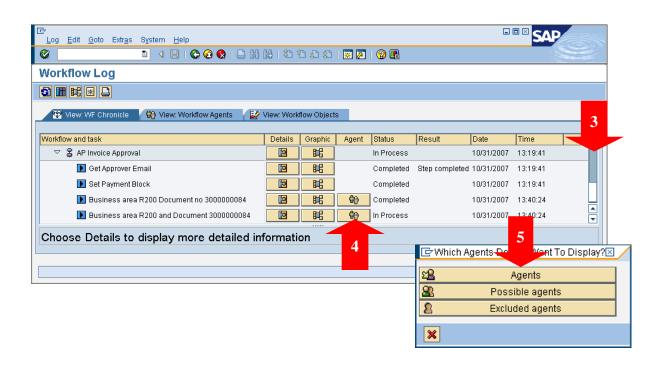

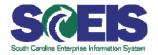

- Once user clicks Agents button, the screen shown below will appear.
- The "Inbox" icon shows the userid(s) inbox in which the workflow item is currently located.

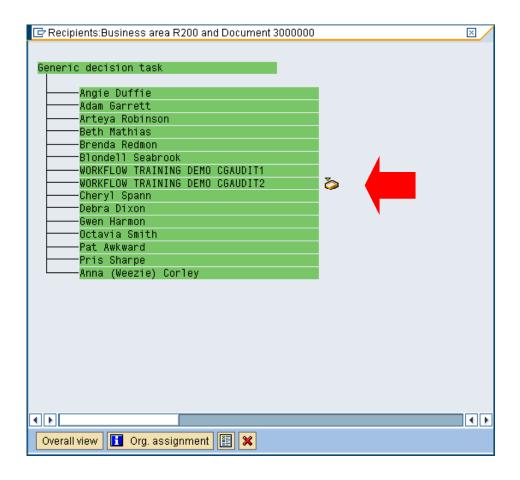

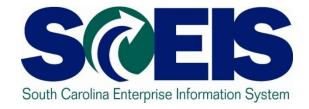

### **External Email Notification**

#### **External Email Notification**

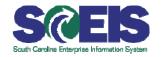

- Occuments that need to be reviewed in SAP can be sent to any email address.
- The person wanting the email sent to another address is the one that must set up the email account to automatically forward the email outside of SAP.

# Setting Email Notification

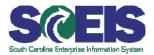

- Go to business workplace within SAP
- Click on settings then office setting on your toolbar

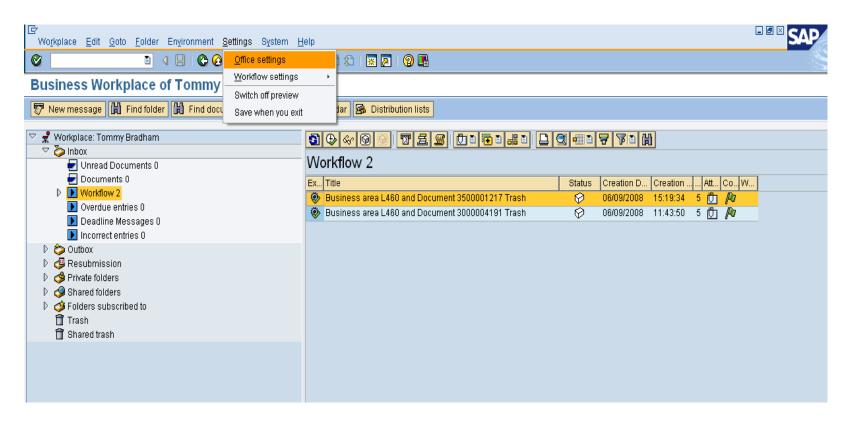

# Setting Email Notification cont.

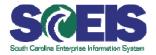

Choose automatic forwarding and then click create.

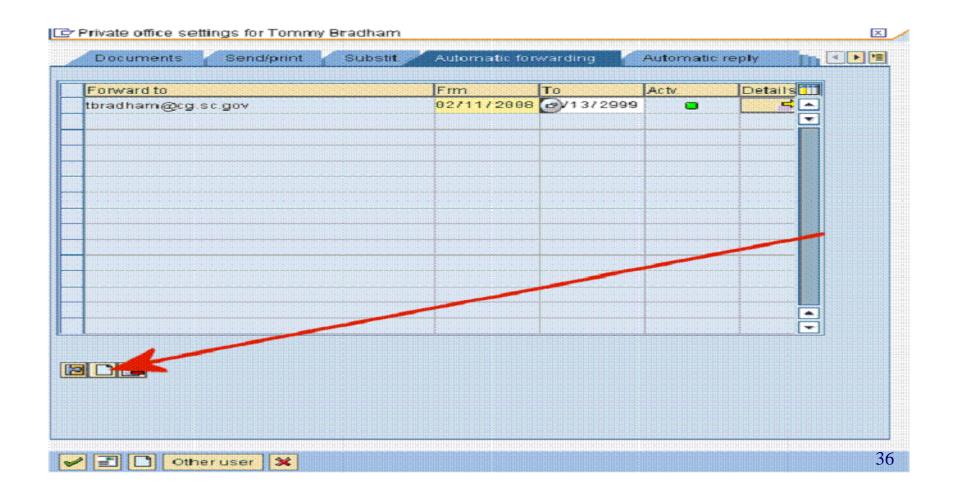

# Setting Email Notification cont.

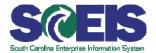

- •Enter forwarding email address as an "external address."
- Type in a validity time period.
- Choose all documents
- Check "Also place in inbox"

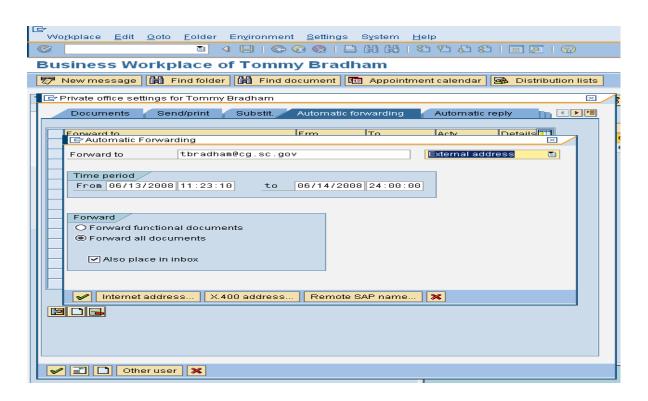

# Setting Email Notification cont.

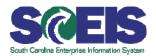

- Save and you are finished.
- •The activity light should be green.
- •If the activity light is not green check the validity period.

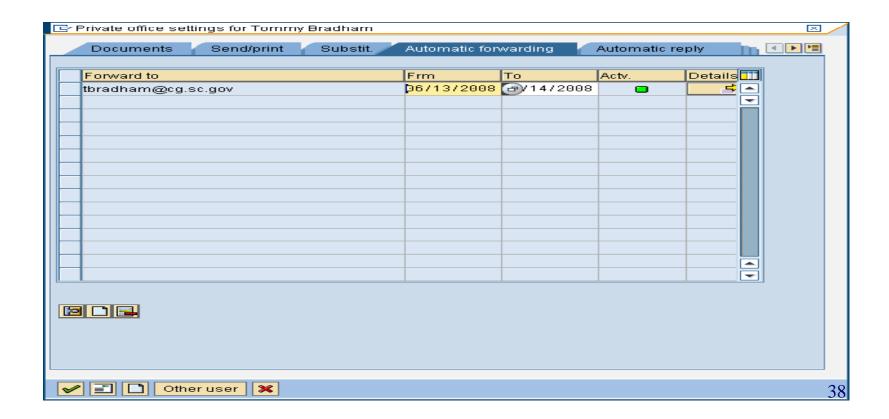

# Summary

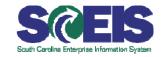

#### You should be able to:

- Describe the invoice process, including the AP workflow sequence.
- Retrieve and view images from business workflow inbox and navigate SAP Business Workplace.
- Approve invoices and credit memo payments and cancellations.
- Attach images to an existing AP document (late imaging).
- View attached image.
- View workflow information in Business Workplace

# What Questions?

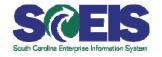

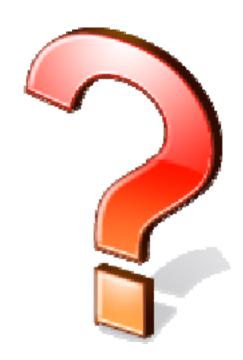